### Payroll

# R. Reports Menu: S. AP Vendor Distribution

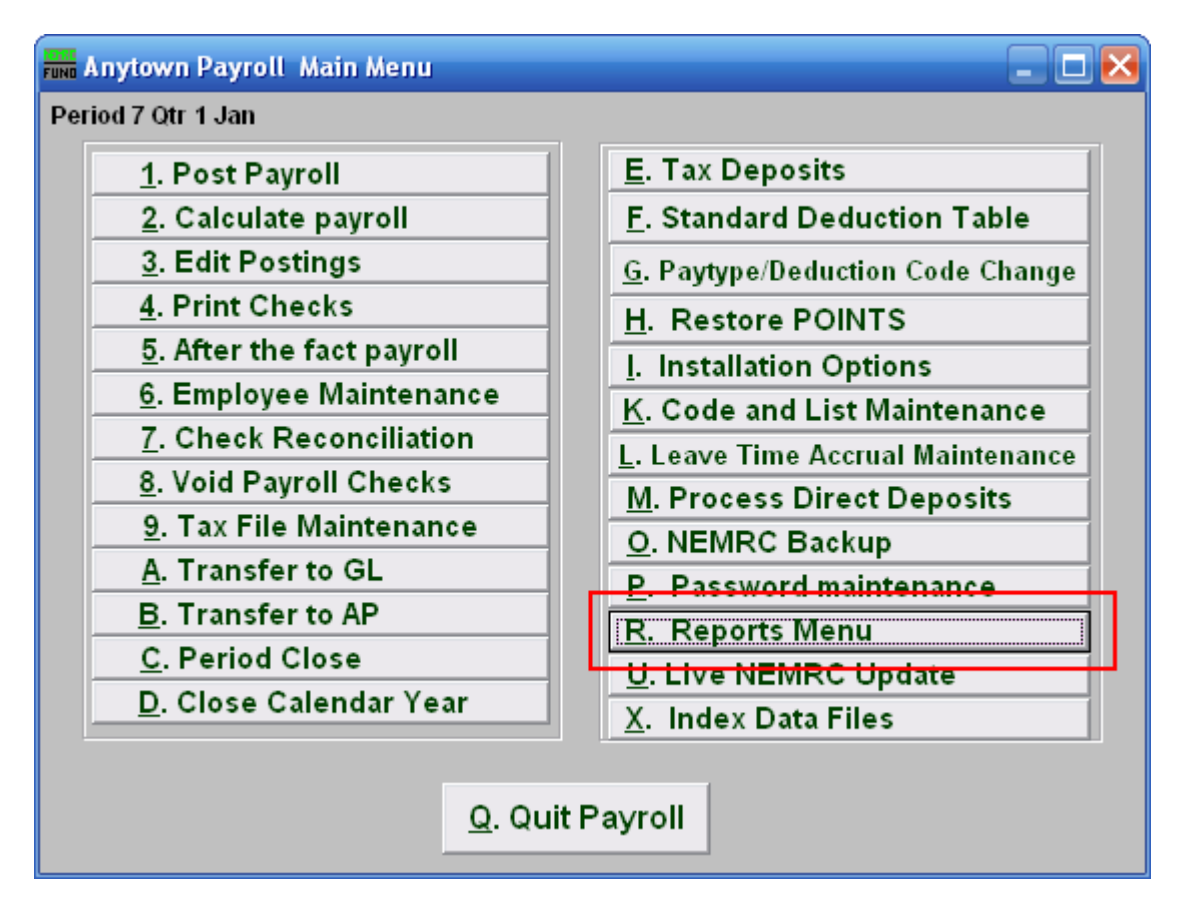

Click on "R. Reports Menu" from the Main Menu and the following window will appear:

#### Payroll

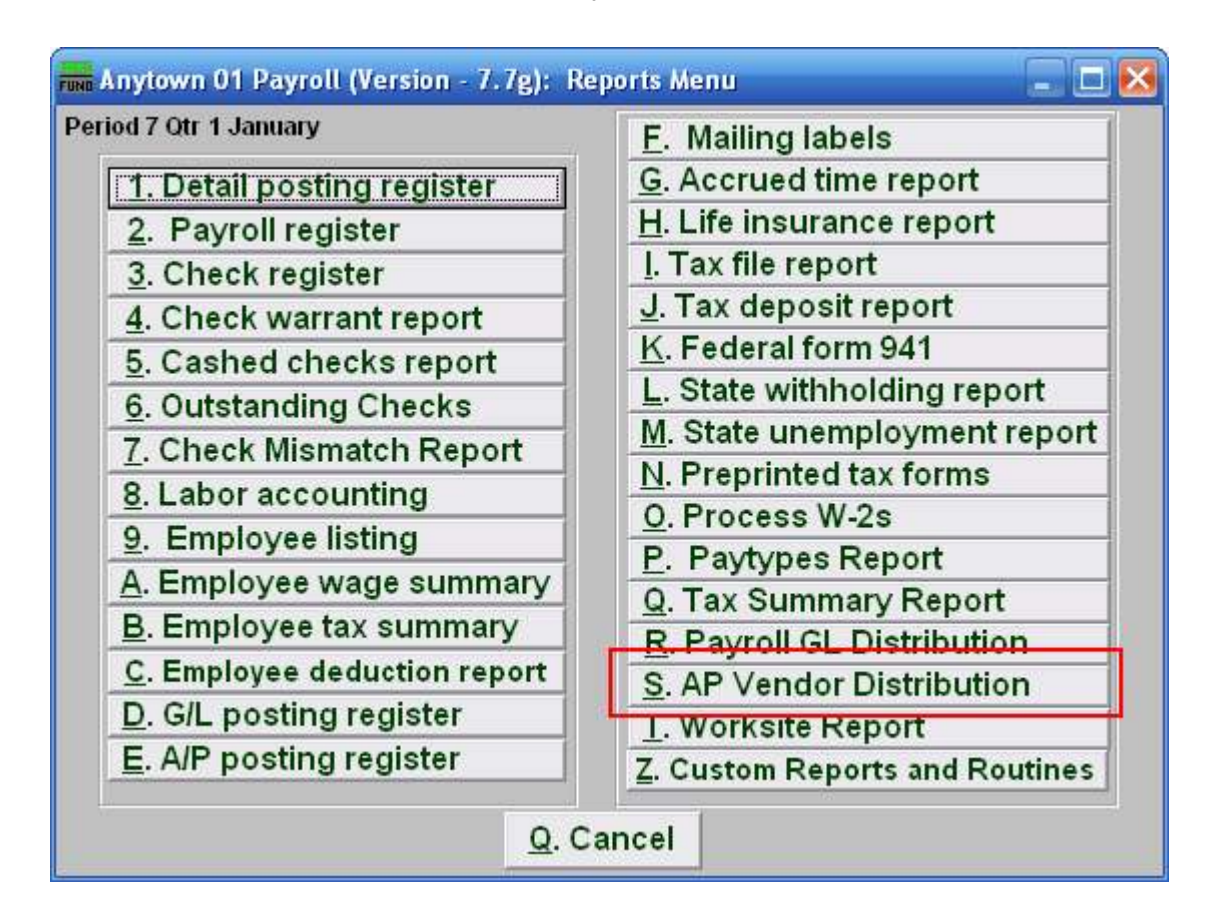

Click on "AP Vendor Distribution" from the Reports Menu and the following window will appear:

## Payroll

## AP Vendor Distribution

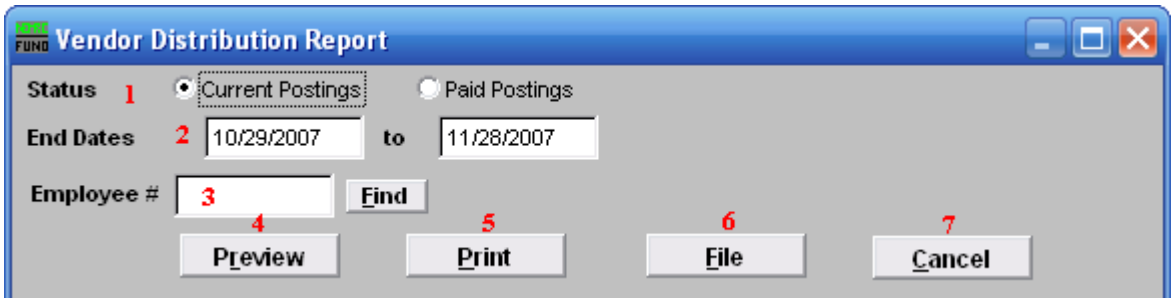

- 1. Status: Select to report from either current unpaid postings or posting that have been paid.
- 2. End Dates: Enter the beginning and ending pay periods to collect data for reporting.
- **3. Employee #:** Select the Employee # for the Employee you want this report to be for.
- 4. Preview: Click this button to preview this report. Refer to GENERAL PREVIEW for more information.
- 5. Print: Click this button to print this report. Refer to GENERAL PRINTING for more information.
- 6. File: Click this button to save this report on this computer. Refer to GENERAL FILE for more information.
- 7. Cancel: Click "Cancel" to cancel and return to the previous screen.